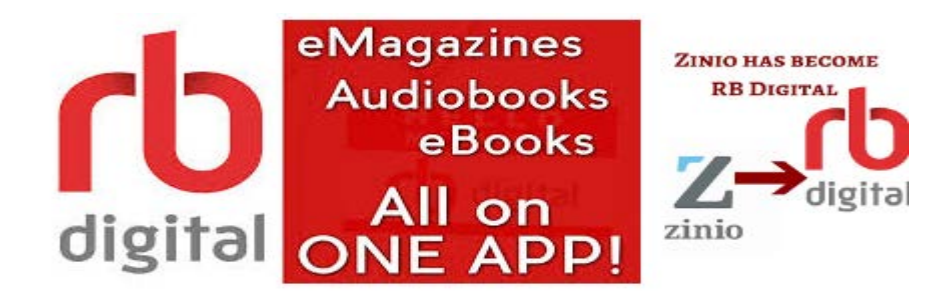

#### **ALL ON ONE APP:**

For the first time in the industry, audiobooks and magazines will be available in one easy-to-use app.

The OneClickdigital and Zinio apps are now RDdigital.

The OneClickdigital app will be updated to the new RBdigital app. This update can happen automatically, or manually.

Patrons will receive a notification within the current Zinio for Libraries app alerting them the availability of the new RBdigital app and giving them the option to download it.

RBdigital Magazines

Instantly read all current and backlist magazines on desktop and mobile devices. No limit and permanent checkout. Checkout as many issues as you want and keep them in your account as long as you wish.

Items that you borrow from both collections appear in your Checkouts in the RBdigital app, ready for download. You can also borrow and download items directly in the app.

#### **Using an computer or mobile device**

Go to the library website:

#### [www.mohavecountylibrary.us](http://www.mohavecountylibrary.us/)

Select "Digital Downloads".

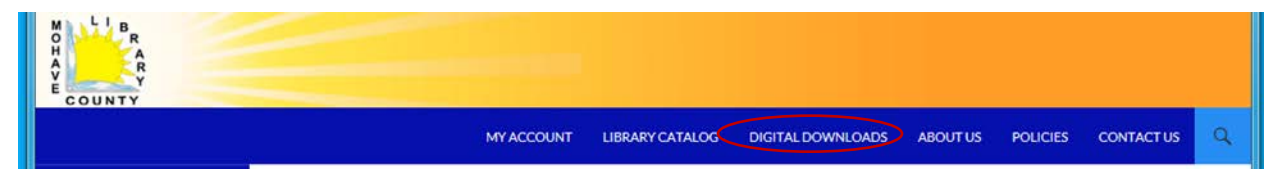

Select "RBDigital" (OneClick).

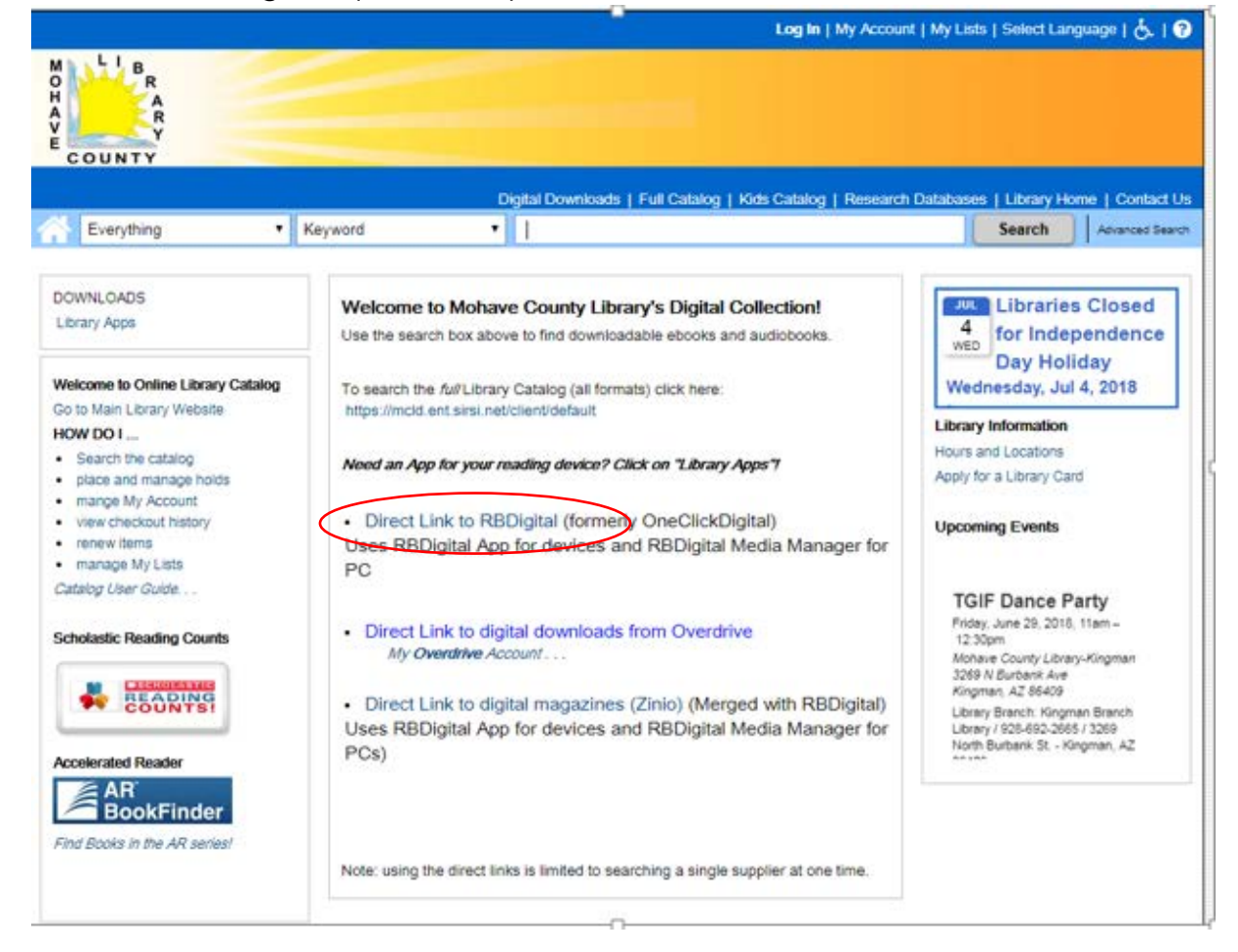

Click on REGISTER to create an account with your name, email and a password and click "REGISTER". This account can be used on all devices for audiobooks and Magazines.

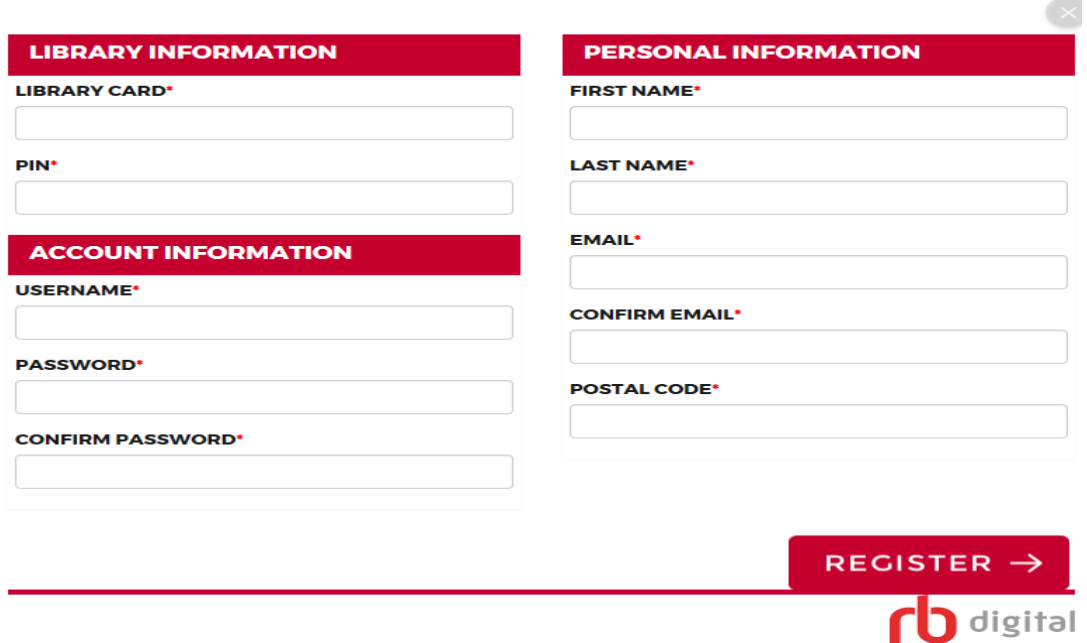

## **ON AN ANDROID TABLET OR SMARTPHONE:**

- a. Open the Google Play App on your device.
- b. Search for RBdigital, and click on the RBdigital app.
- c. Download and install the app.
- d. When download is complete, click "Open"
- e. When app opens, select your country as "United States; enter your username and press "next".
- f. Enter your password, same as you set up previously for other devices when you registered. You are now able to checkout, download and read audio books, and magazines.

### **ON i-PAD, i-PHONE, i-POD:**

- a. Open the Apple App Store on your device.
- b. Search for RBdigital, and click on the RBdigital app.
- c. Download and install the app.
- d. When download is complete, click "Open"
- e. When app opens, select your country as "United States; enter your username and press "next".
- f. Enter your password, same as you previously for other devices when you registered. You are now able to checkout, download and read audio books, and magazines.

### **KINDLE FIRE:**

- a. Open the Apple App Store on your device.
- b. Search for RBdigital, and click on the RBdigital app.
- c. If the app does not appear in the App Store, then the app is not compatible with your device version
- d. Download and install the app.
- e. When download is complete, click "Open"
- f. When app opens, select your country as "United States; enter your name and press "next".
- g. Enter your password, same as you previously for other devices when you registered. You are now able to checkout, download and read audio books, and magazines.

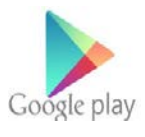

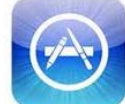

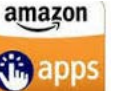

# **Audiobooks**

1. You can browse new and popular audiobooks from the home screen. To view the whole collection, tap  $\blacksquare$  the menu button in the upper left. Then, tap AUDIOBOOKS.

2. From here, you can browse Most Popular, Best Sellers, and Newly Added.

3. To search for a specific title, tap the magnifying glass.  $\mathbf{Q}$  From here, you can filter by keyword, title, author, narrator, genre, availability, and audience.

4. When you have found a book you are interested in, tap the cover for more details. From here, you can view the narrator, listen to a preview, read the description, and view details like release date and audiobook duration.

5. To checkout the book, tap CHECKOUT. (You will see a hold button if the title is not available for checkout.)

6. Select PLAY to download and listen.

7. The next time you want to listen to the book, open the app and tap the menu button. Tap CHECKED OUT to view the items you have checked out.

8. Next, tap the book you want to listen to and tap PLAY.

9. You can also tap RETURN or RENEW to return or renew the title.

# **Magazines**

1. You can browse the magazine collection from the home screen. To view the whole collection, tap the menu button in the upper left. Then, tap MAGAZINES.

2. From here you can view the magazines available. Tap SORT BY in the upper left to sort the list by Title (AZ) or Title (Z-A).

3. Tap FILTER in the upper right to search by Title, Genre or Language.

4. To search for a specific title, tap the magnifying glass.

5. When you have found a magazine you are interested in, tap the cover for more details. From here, you can read a description or view the magazine's details. Tap VIEW ALL ISSUES to see the back issues available for checkout.

6. When you have found the issue you would like to checkout, tap CHECKOUT.

7. A window will pop up, stating that the magazine is checked out. If you would like to be emailed when the next issue becomes available, check the box labeled "Email me when the next issue is available."

8. To read the magazine, tap READ. Swipe left to turn pages.

9. The next time you want to read the magazine, open the app and tap the menu button. Tap CHECKED OUT to view the items you have checked out.

10. Next, tap the magazine you want to read and tap READ.